**CUSTOMER** LINK

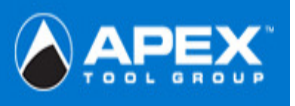

## **\*\*\*Before entering the site please follow the steps outlined below\*\*\***

## 1. **Trusted Sites**

Tools →Internet Options →Security Tab →Trusted Sites Icon →Sites Button →Type in: https://www.ATGCustomerLink.com

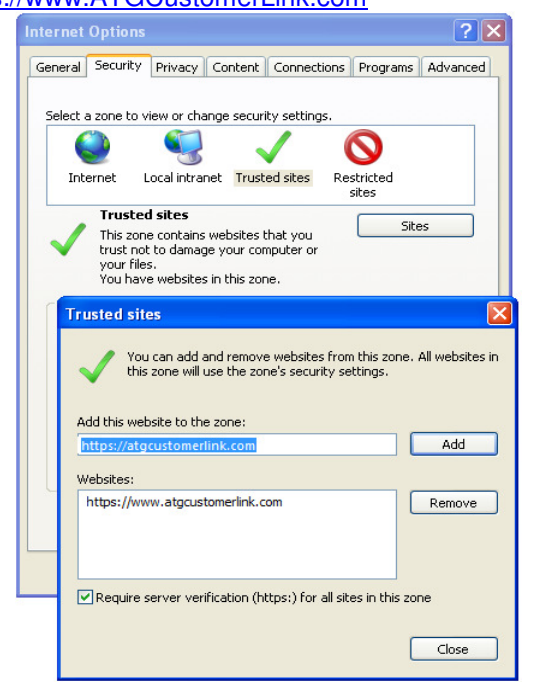

2. **Delete all temporary internet files**  Tools →Internet Options →General Tab →Browsing History →Delete → Delete Files & →Delete Cookies

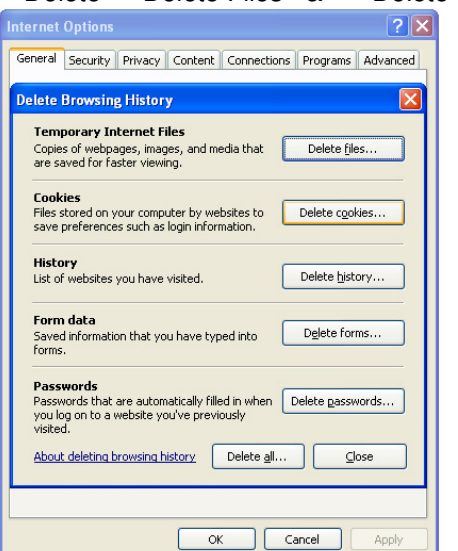

**3. Validate Setting -Check for New Versions**  Tools →Internet Options →General Tab →Browsing History →Settings →Check "Every time I visit the webpage**"** 

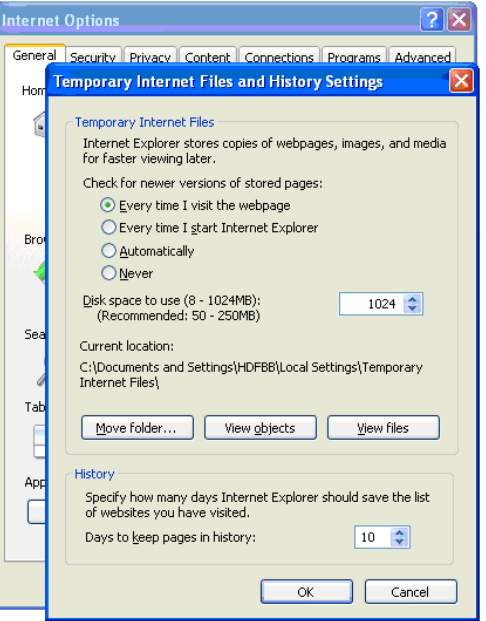

4. **Adjust cookie settings to "Medium or lower" & Turn OFF pop up blocker** 

Tools →Internet Options →Privacy Tab →Slide ruler should be Medium or lower if www.ATGCustomerLink.com **must be** added as a Trusted site.

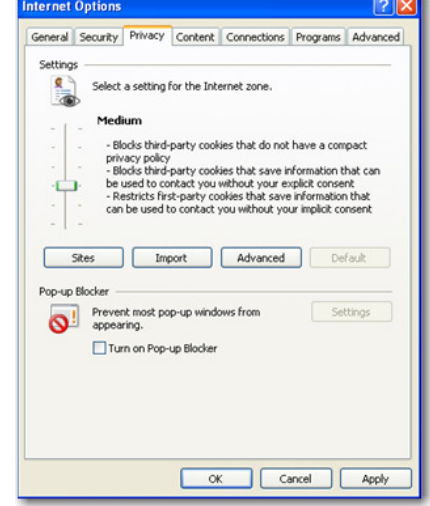

## **5. Download Settings**

Tools →Internet Options →Security Tab →Local Internet Icon →Custom Level Button. **(Consignment Agents only)**

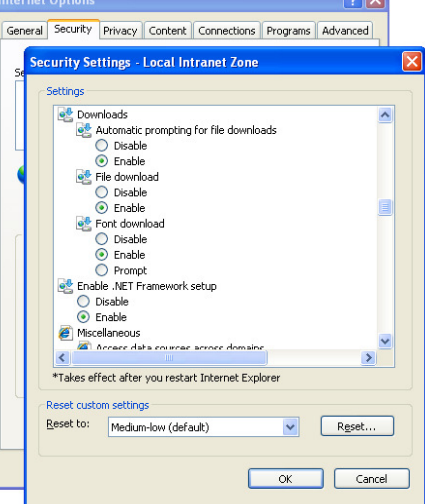

**6. Compatibility Settings**  Tools →Compatibility View Settings → Add

www.ATGCustomerLink.com</u> to the list

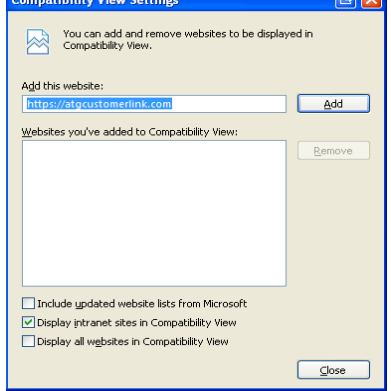

**Or** select the compatibility button located to the right of the lock at the top of the browser.

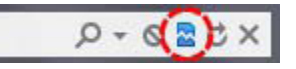